## **FAFSA – IRS Data Retrieval Tool Instructions**

The **IRS Data Retrieval Tool** allows FAFSA applicants and their parents the ability to connect their 2015 income tax information from the IRS to the FAFSA.

#### **BENEFITS OF USING THE IRS DATA RETRIEVAL TOOL:**

- Applicants can complete their FAFSA more easily and accurately.
- The tool will increase the accuracy in the awarding of student financial aid funds.
- Applicants selected for verification can use the tool to provide their information and avoid unnecessary processing delays.

### **WHO IS NOT ELIGIBLE TO USE THE IRS DATA RETRIEVAL TOOL?**

- Married couples who file separate tax returns.
- Applicants whose marital status has changed as of January 1, 2016
- Applicants who are neither eligible nor required to file a 2015 Federal Tax Return
- Parents who do not have a Social Security Number
- Applicants that indicated that they have not yet filed their 2015 Federal Tax Return
- Applicants or parents of applicants who have filed an amended tax return
- Applicants or parents who filed a foreign (or Puerto Rico) tax return.

## **Step-by-Step IRS Data Retrieval Tool Instructions**

*Please note that if you are using the IRS Data Retrieval Tool for both the student and the parent, you will have to complete the process twice, once under the Student Financial Information Section and once under the Parent Financial Information Section before submitting the FAFSA.*

**Step One:** Click on the Financial Information Tab and select "Already Completed" for the tax return filing status and answer the eligibility questions.

If you are eligible to use the IRS Data Retrieval Tool, you can now click on the "LINK TO IRS" button. If you are not eligible to use the IRS Data Retrieval tool, you will need to request a paper transcript to be mailed to you. You can request a transcript at [www.irs.gov/transcript.](http://www.irs.gov/transcript)

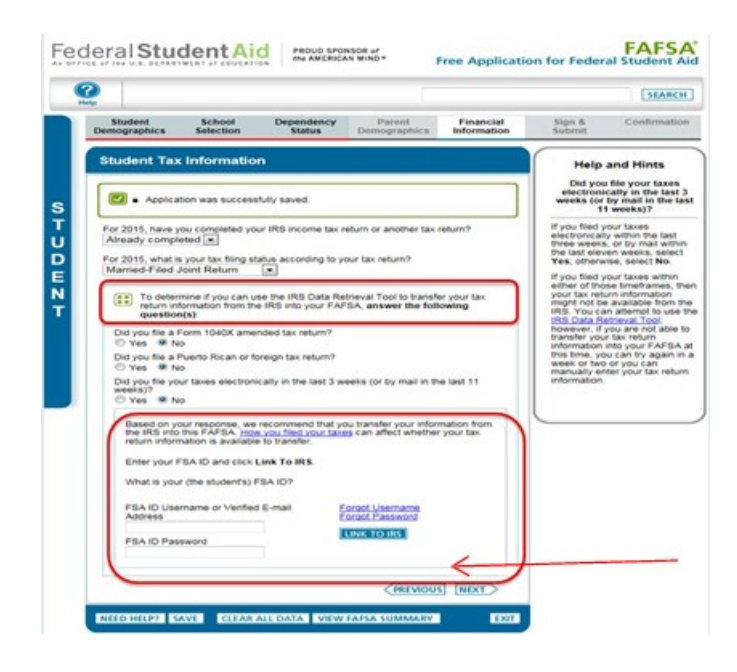

**Step Two:** Once you select "LINK TO IRS" you will see the box below. Select "OK" to continue.

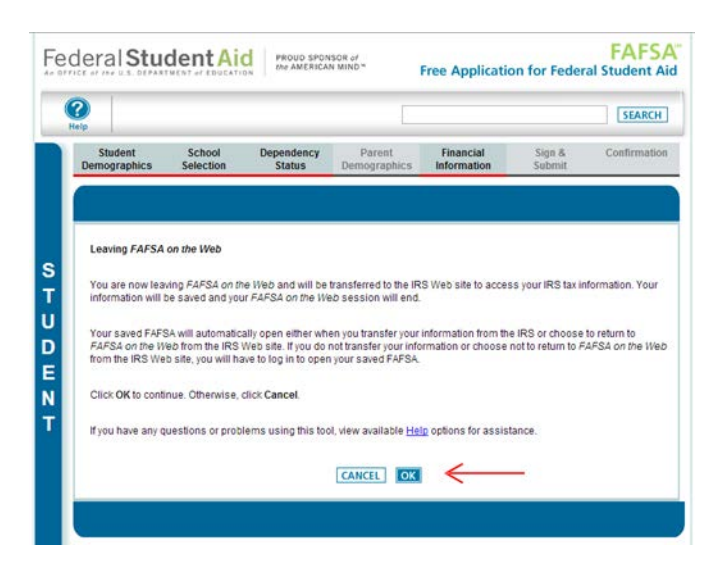

**Step Three:** Click "OK to Select IRS Data Retrieval Tool Terms of Use.

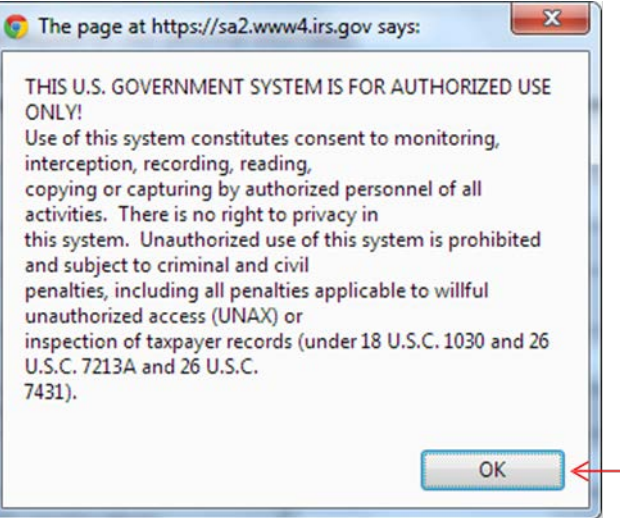

**Step Four:** Enter the requested information and click "Submit". The information, including address, must match the tax return exactly.

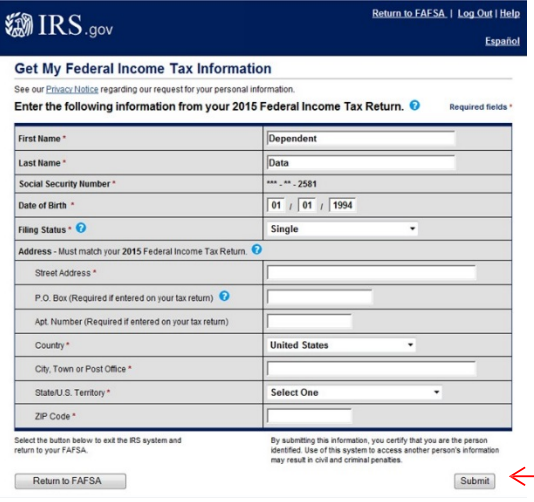

**Step Five:** Review the information that the IRS has retrieved from the tax return. To complete the Data Transfer, click the box next to "Transfer My Tax Information Into the FAFSA" and then select "Transfer Now".

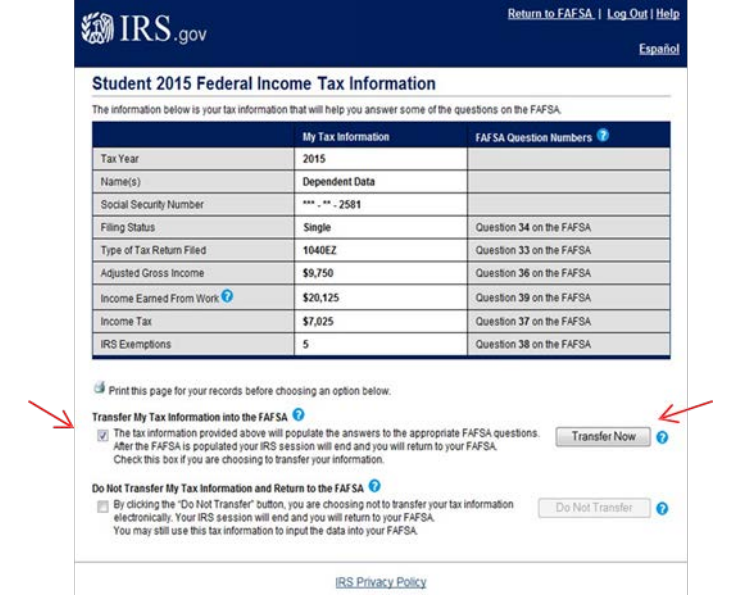

**Step Six:** Do not update any of the answers in the boxes where it indicates that the information was "Transferred from the IRS". If you believe the information transferred is not correct, contact the Financial Aid Office before proceeding. If the information is correct, select "next" to proceed.

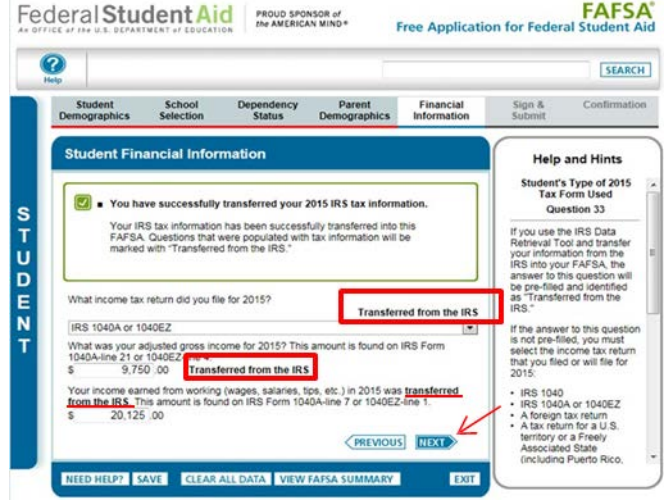

**Step Seven:** Continue to "Sign and Submit" tab. Enter the required information, including the FSA ID User Name and Password. Once fully complete, select "Submit my FAFSA Now".

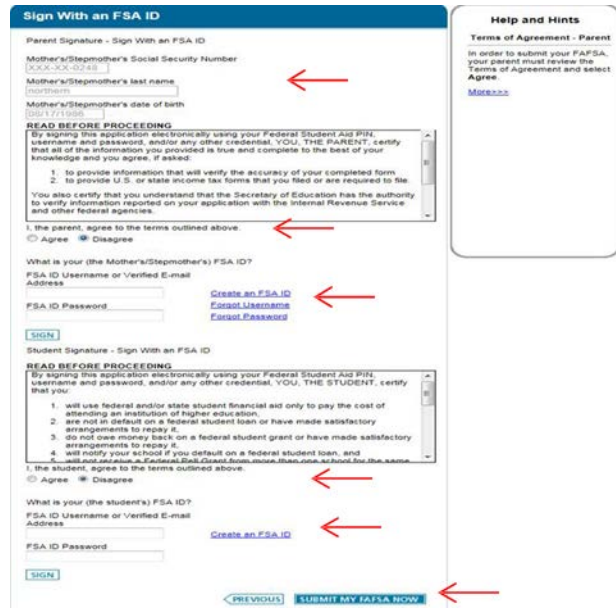

### **Please Note:**

If you are a Dependent Student, please remember to complete the IRS Data Retrieval Tool Process **twice**.

- Link **Student Taxes** to the FAFSA using the Data Retrieval Tool under the Student Financial Information *(if student filed taxes).*
- *Link Parent Taxes to the FAFSA using the Data Retrieval Tool* under the Parent Financial Information Section.

*If you are selected for verification after your FAFSA has been processed, the Financial Aid Office will notify you of the documents you will be required to submit in order to process your financial aid award. Using the IRS Data Retrieval Tool does not eliminate the verification process or your responsibility to submit the requested verification forms.*

# **How to Obtain a Tax Return Transcript if I do not want to use the Data Retrieval Tool or I am not Eligible to Use the Data Retrieval Tool**

If you need to obtain a Tax Return Transcript from the IRS because you cannot use the DRT, you can order one online by visiting<http://www.irs.gov/Individuals/Get-Transcript> **or** you can call the IRS at 1- 800-908-9946 to request by phone. You can also request a Tax Return Transcript in person at a local IRS Office.

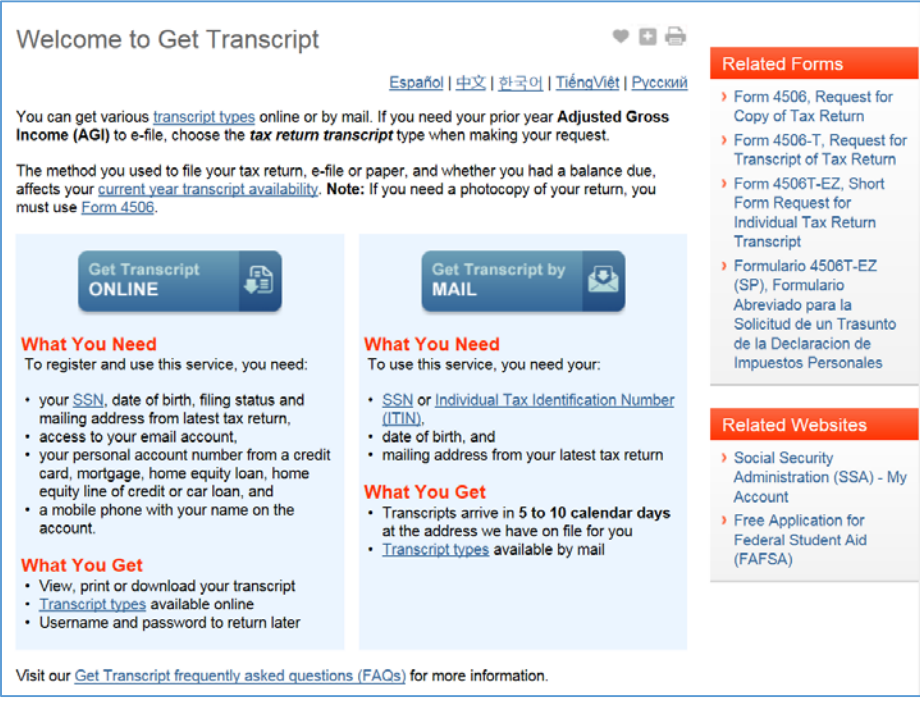

### **To Request a Tax Return Transcript by Mail**

**Step One:** To request for a transcript to be mailed to you, you must click "**Get Transcript by MAIL."**

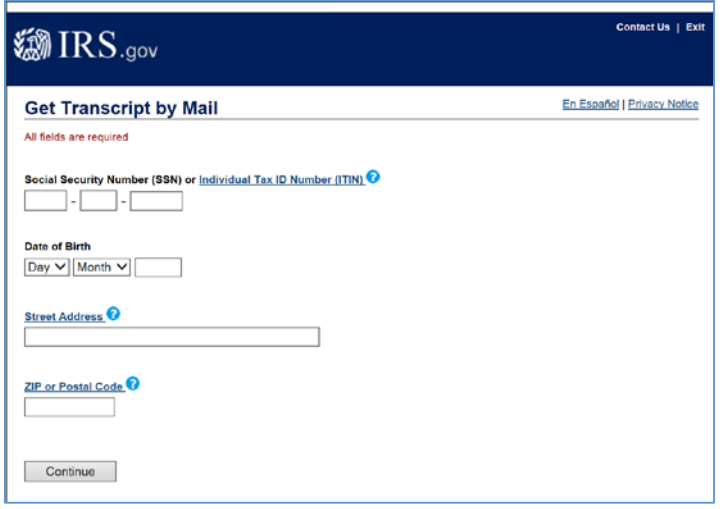

You must enter your information exactly as it appears on your federal tax return. Then, click **Continue.**

**Step Two:** For **Type of Transcript,** select **Return Transcript.** Please enter the appropriate Federal **Tax Year** and click **Continue.**

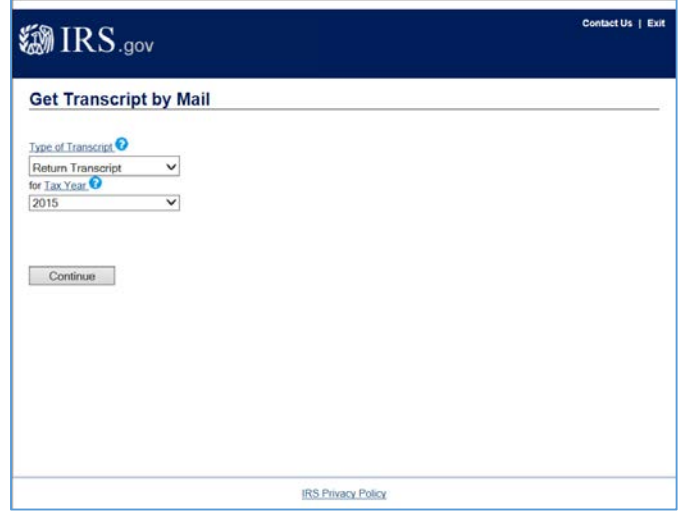

**Step Three:** You will receive a confirmation screen upon submitting your information to the IRS. Once your receive your Transcript in the mail, please submit a copy to the Financial Aid Office with the **student's name and ID number** to prevent any processing delays.

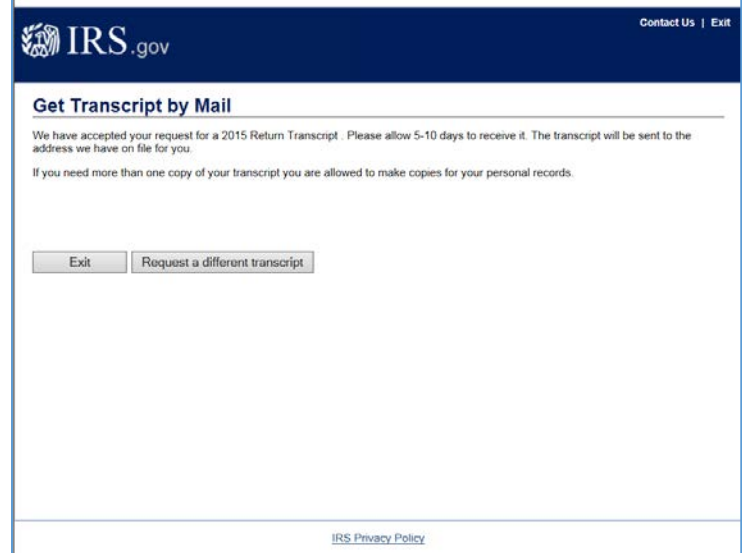